# AUTODESK **INVENTOR** Trial Projects

Tube and Pipe Design **Design a flexible hose assembly**

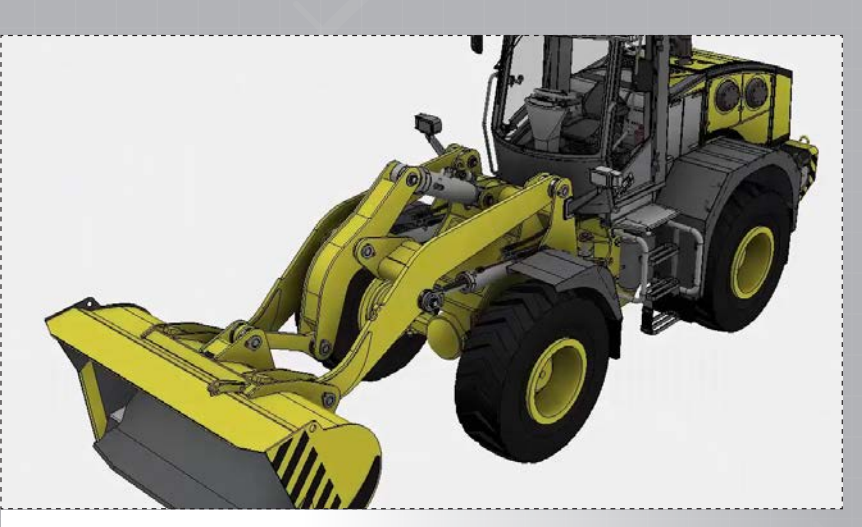

In Inventor, click the 'Projects' icon in the ribbon. Navigate to where you saved the project files and select *Front loader.ipj*. Then open *Front Loader.iam*.

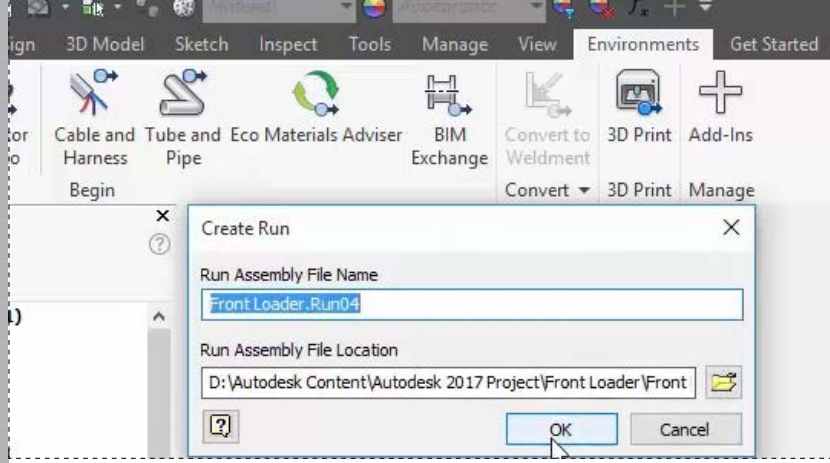

Access the 'Environments' tab in the ribbon, select the 'Tube and Pipe' environment, and then click 'OK' to create the new run.

*2.*

*4.*

Right-click the 'LevelofDetail1' listing in the browser and select 'Acivate'.

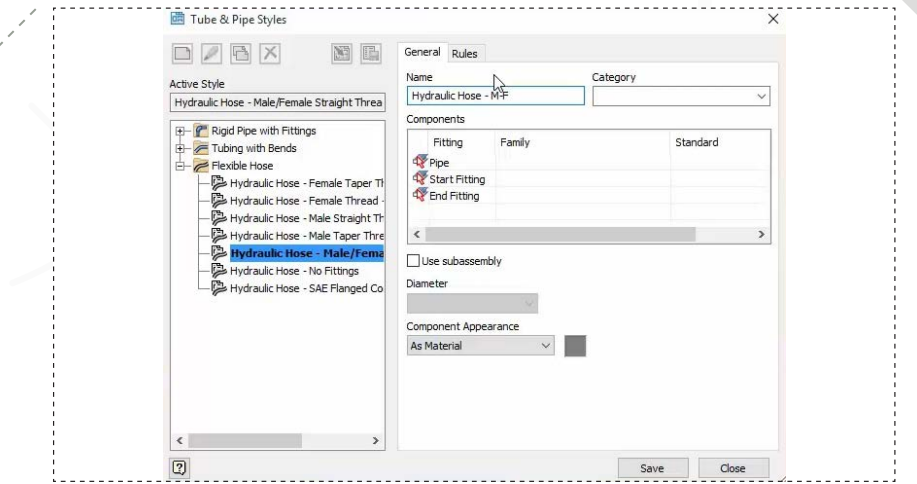

In the ribbon, select 'Tube & Pipe Styles', and then start a 'New Style.' For the new style name, enter 'Hydraulic – M-F' (for Male/Feamale).

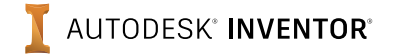

*1.*

*5.*

*7.*

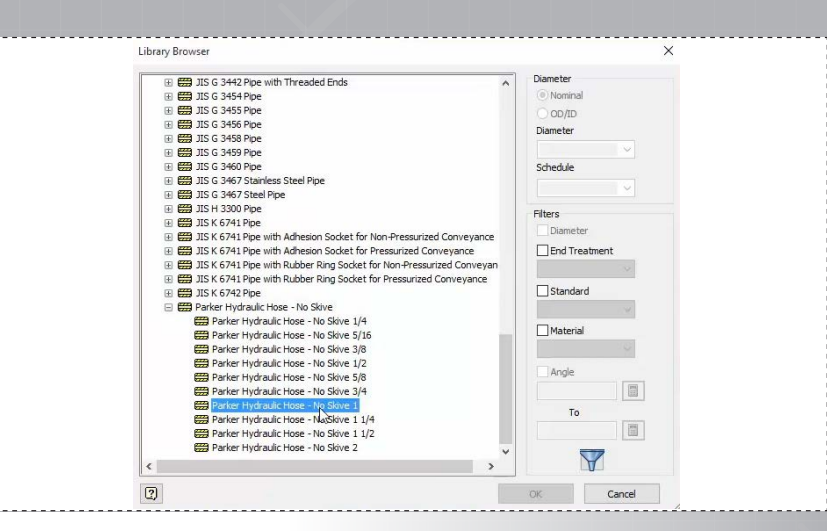

Under 'Fitting', double-click the 'Pipe' listing and apply the 'Parker Hydraulic Hose – No Skive 1' definition from the library.

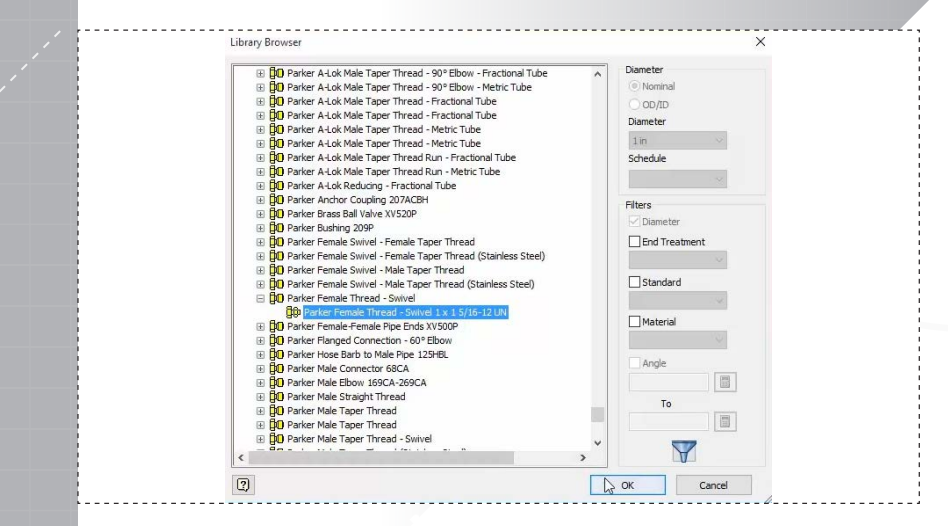

Double-click the 'End Fitting' listing and apply the 'Parker Female Thread – Swivel 1x1 5/16-12 UN' definition.

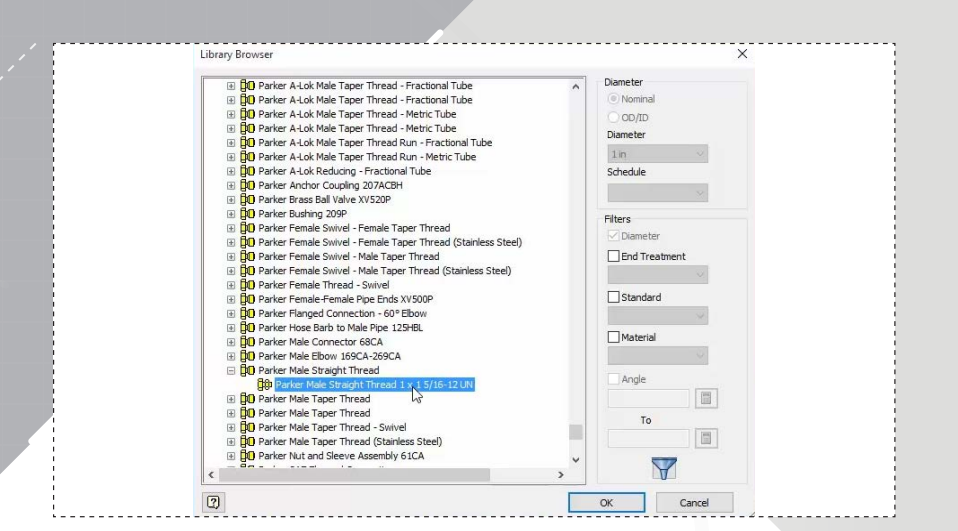

*6.*

*8.*

*page: 3*

Double-click the 'Start Fitting' listing and apply the 'Parker Male Straight Thread 1x1 5/16-12 UN' definition. (Note only the 1in option is populated due to the 1in pipe defined earlier.)

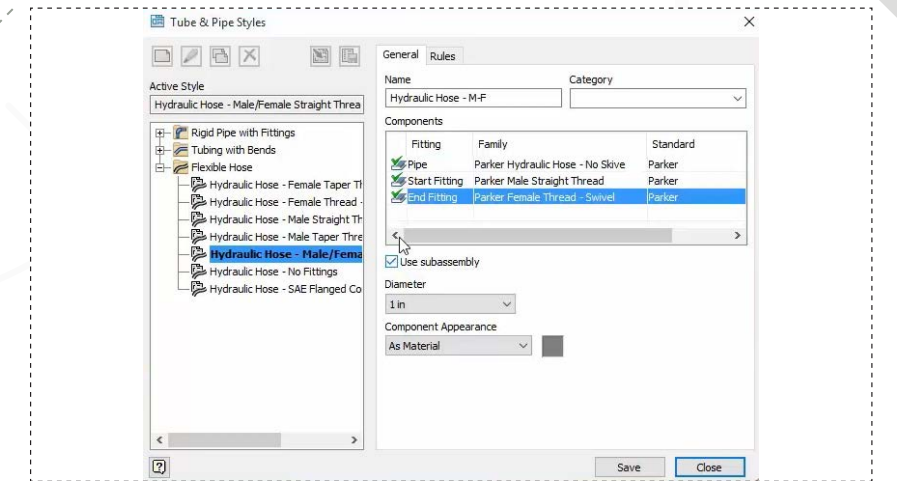

In the 'General' tab for 'Tube & Pipe Styles', check 'Use subassembly' to define the route as a subassembly.

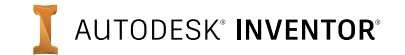

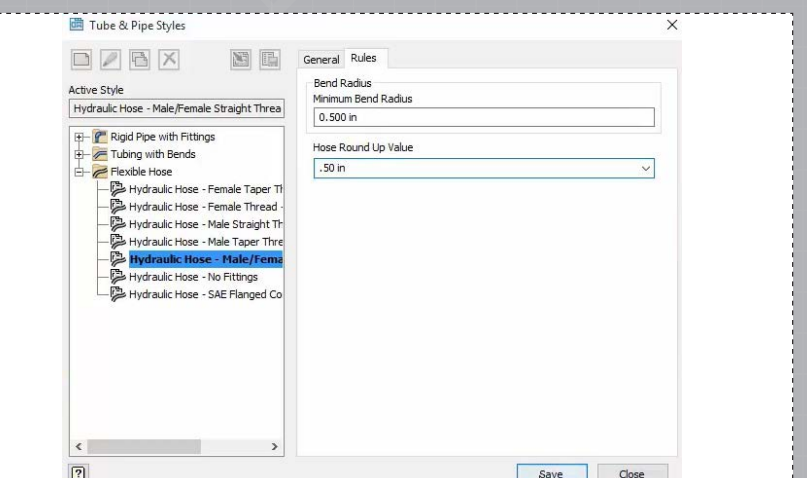

In the 'Rules' tab for 'Tube & Pipe Styles', set both the 'Min Bend Radius' and 'House Round Up Value' settings to 0.50in., and then Save.

*11.*

*9.*

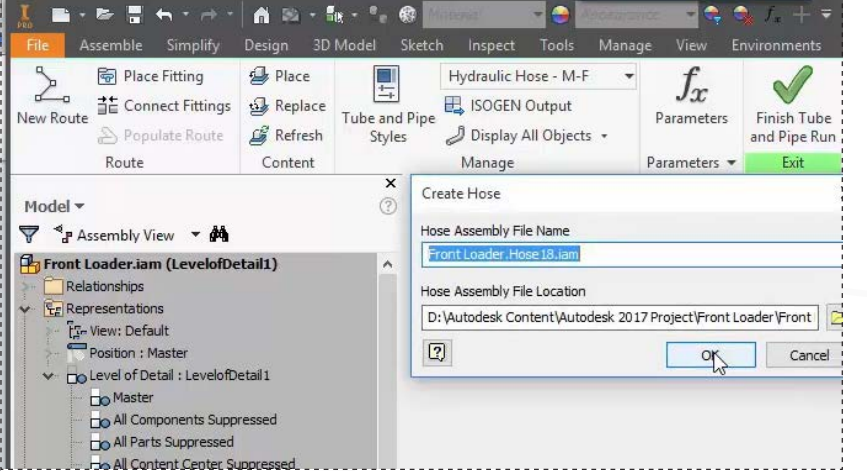

To begin creating the new route, select 'New Route' in the ribbon, and then click 'OK' to accept the deafult name and location.

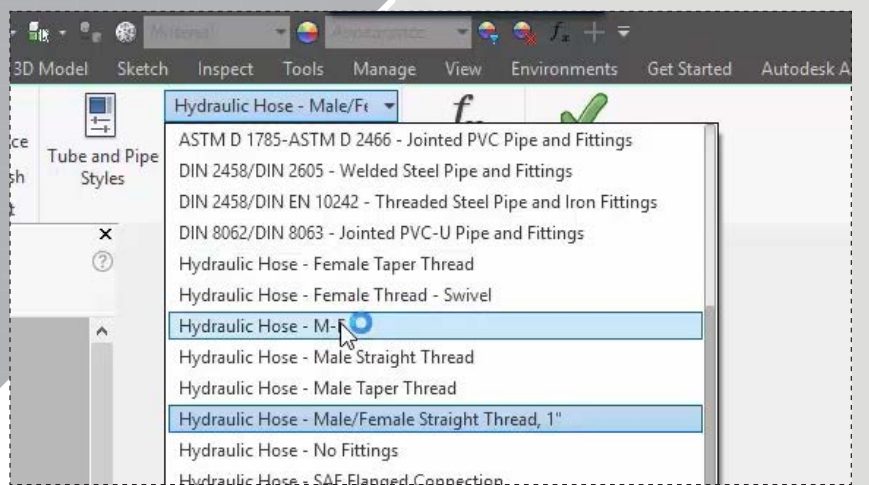

*10.*

*12.*

Access the 'Manage' section of the ribbon and select the style you just created from the drop-down to activate the style for a new route. Save your progress.

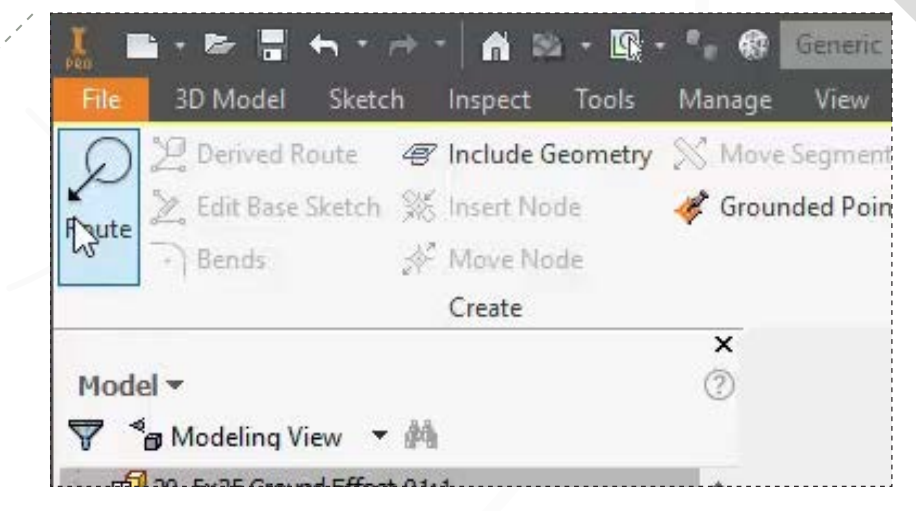

Click 'Route' in the ribbon to begin creating the new route.

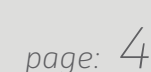

*13.*

*15.*

#### *page: 5*

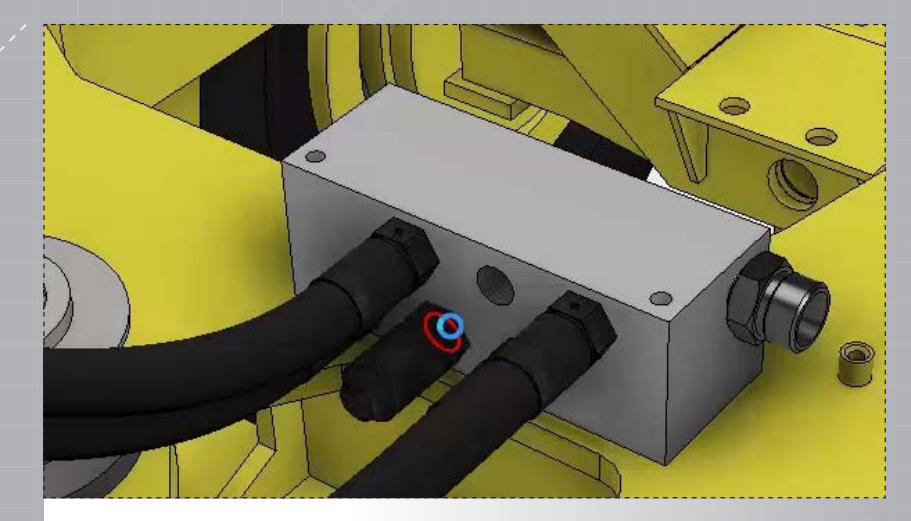

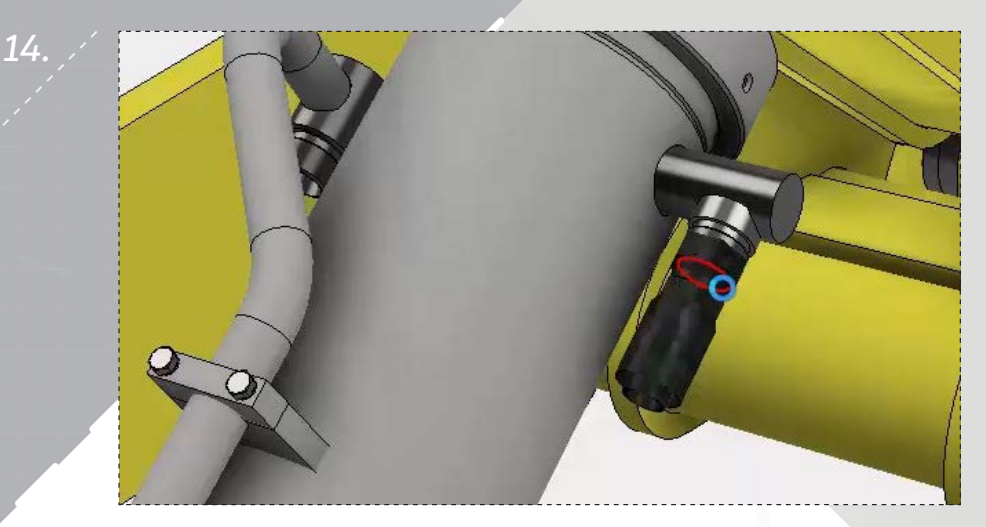

First, place the male fitting at the hole shown on the manifold. Then, place the female fitting as shown on the main hydraulic.

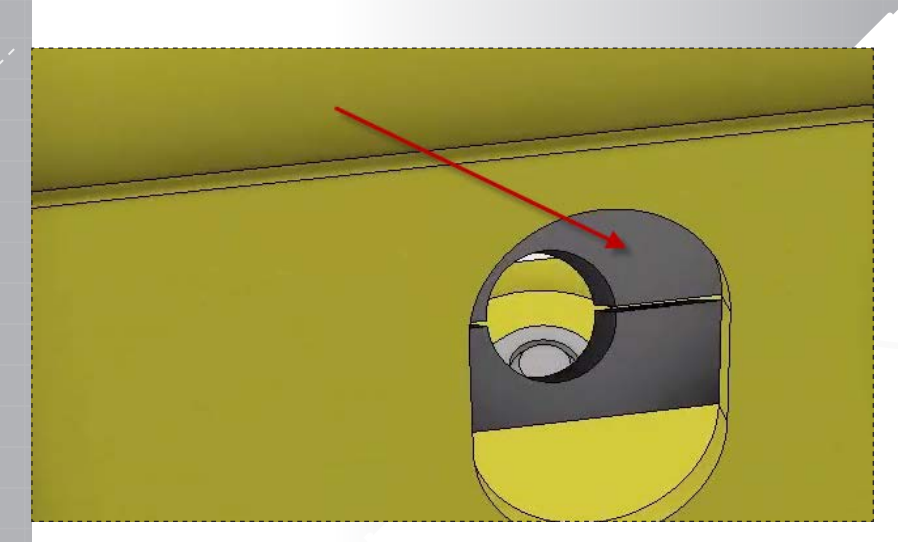

Zoom into the mounting block shown, located on the positive-X side of the hydraulic.

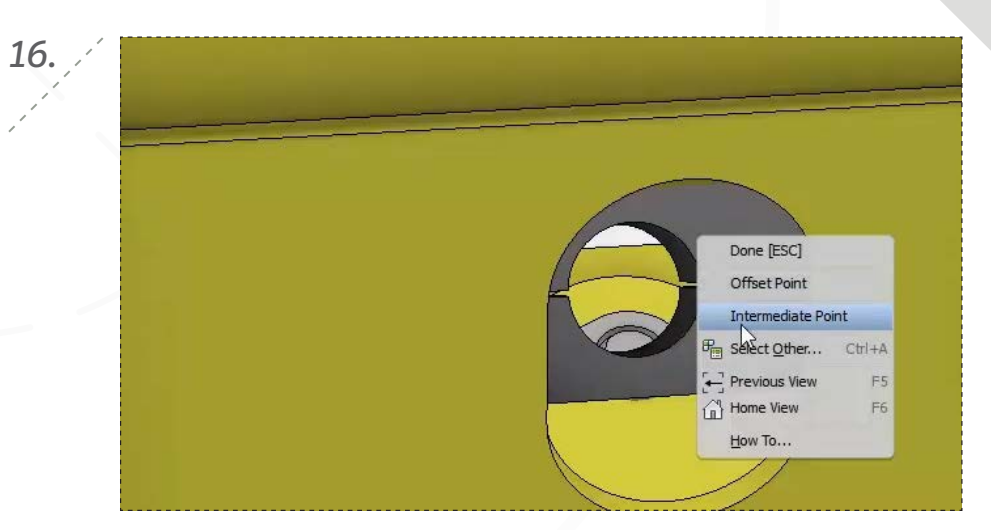

Right-click in the block opening and choose 'Intermediate Point'.

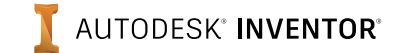

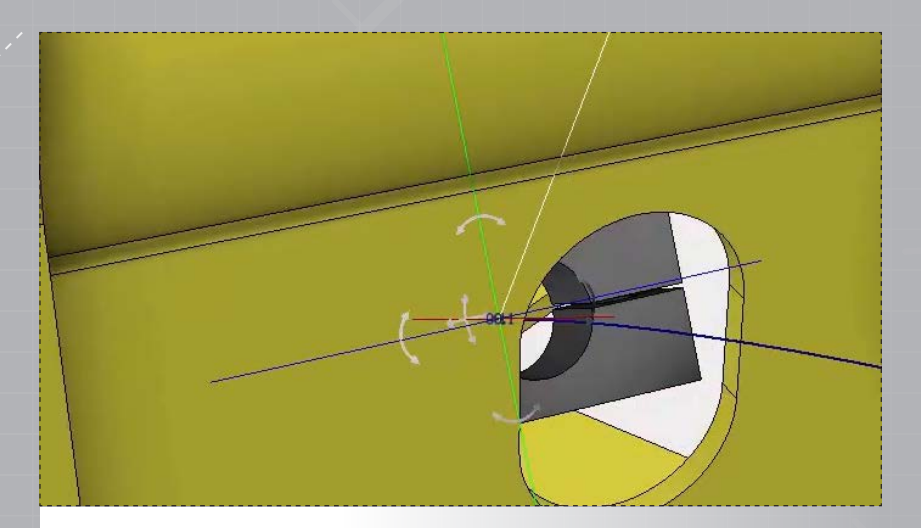

Hover an edge on the hole to select the bock's centerpoint. Note the route is then redirected.

*19.*

*17.*

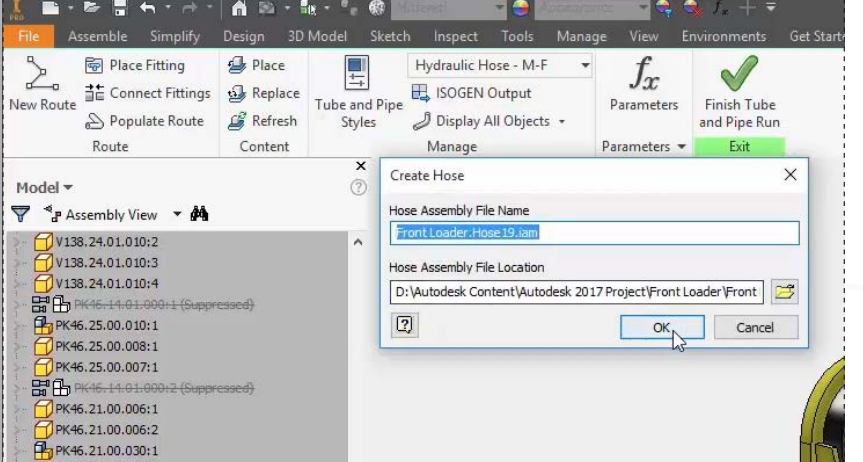

To start the second route, select 'New Route' in the ribbon, and then click 'OK' to accept the deafult name and location.

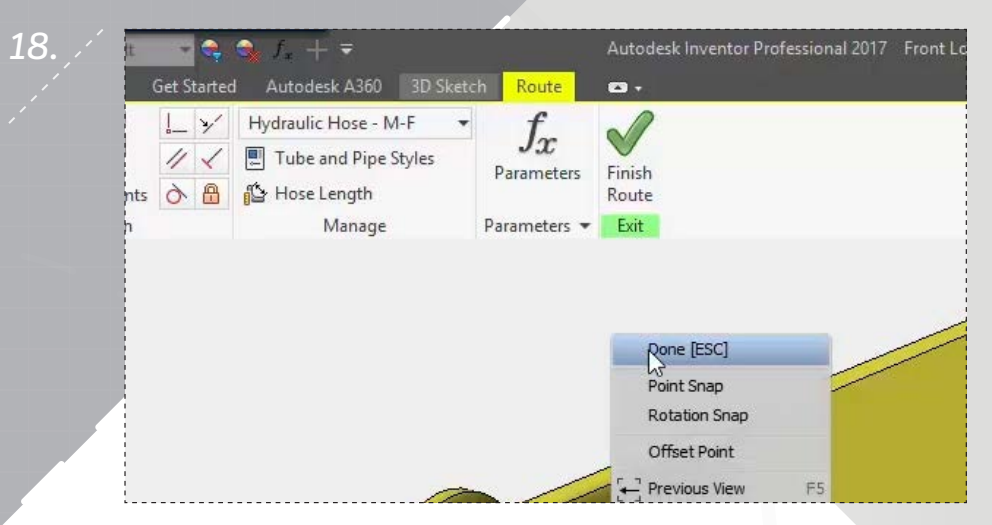

Right-click and choose 'Done' to end the route, and then click 'Finish Route' to complete the first hose path.

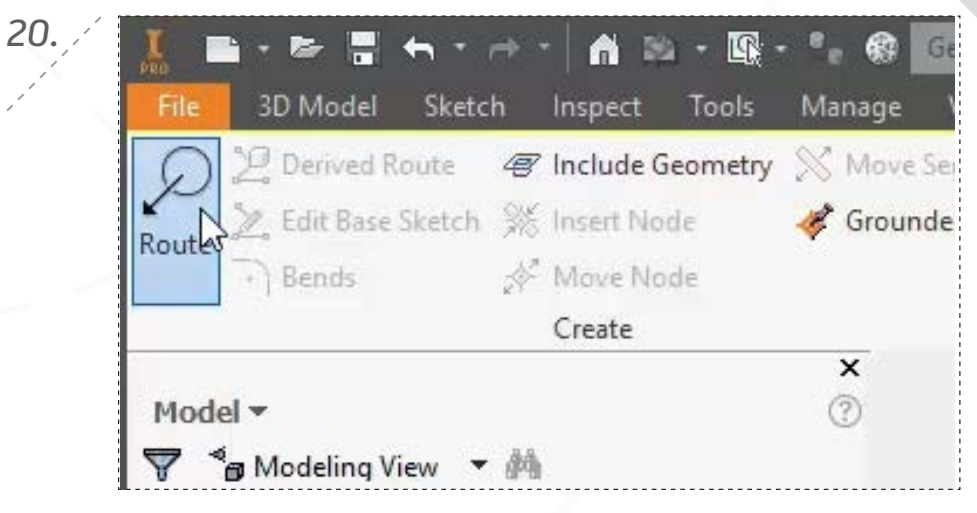

Click 'Route' to begin creating the new route.

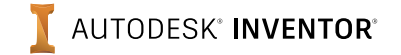

*21.*

*23.*

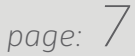

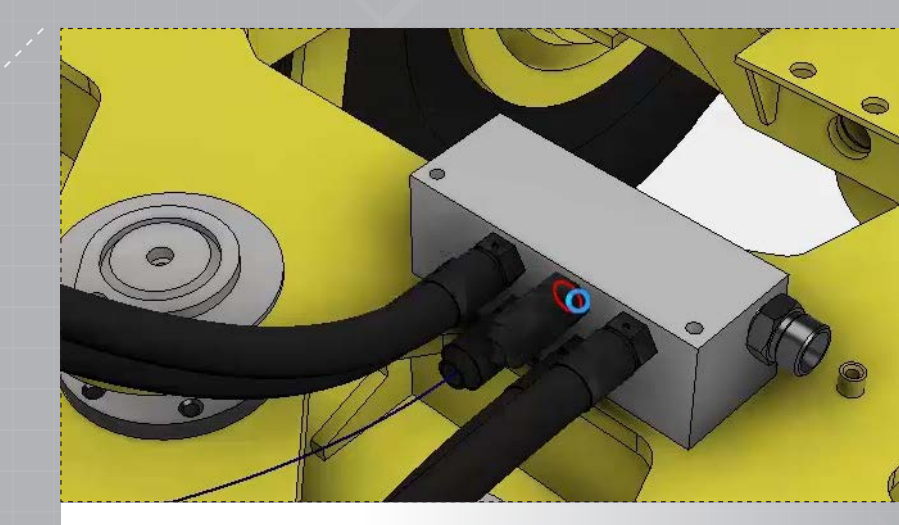

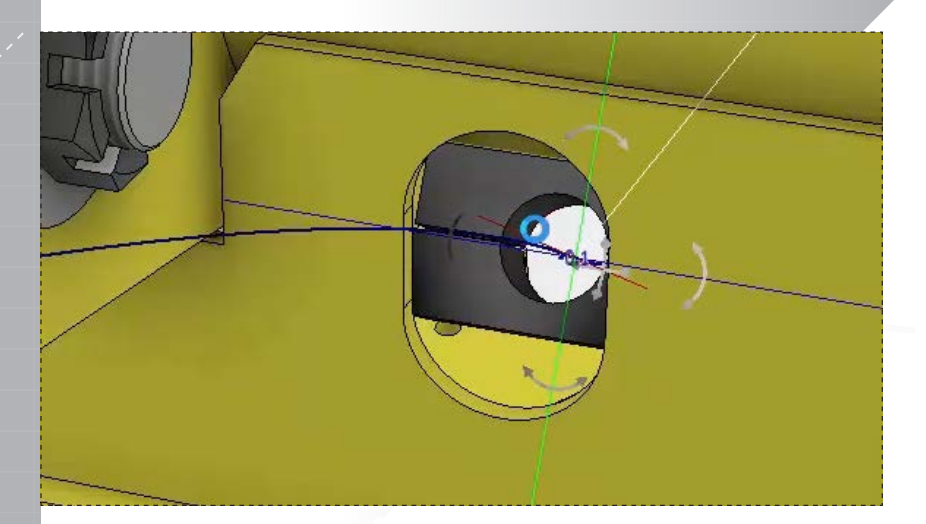

Repeat steps 16 & 17 to redirect the route though the block on the negative X side of the hydraulic.

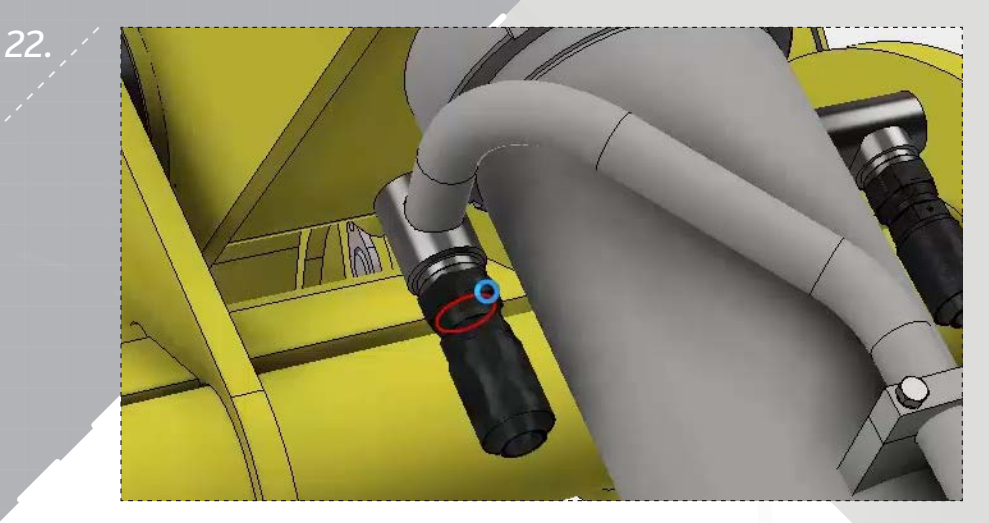

Place the first fitting at the remaining hole in the manifold. Place the second fitting onto the hydraulic cylinder as shown. Note that you can press the SPACEBAR to flip the fitting alignment if needed.

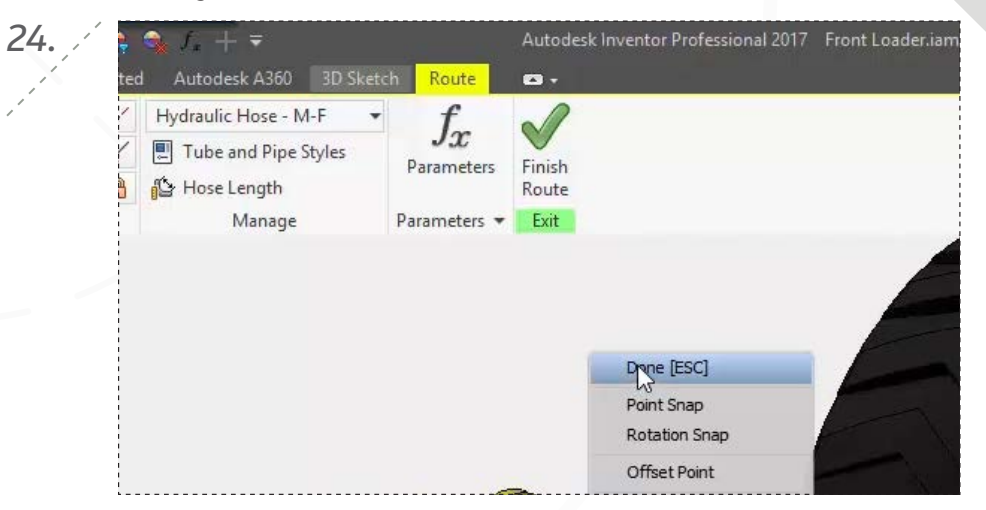

Right-click and choose 'Done' to end the route, and then click 'Finish Route' to complete the second hose path.

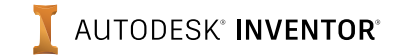

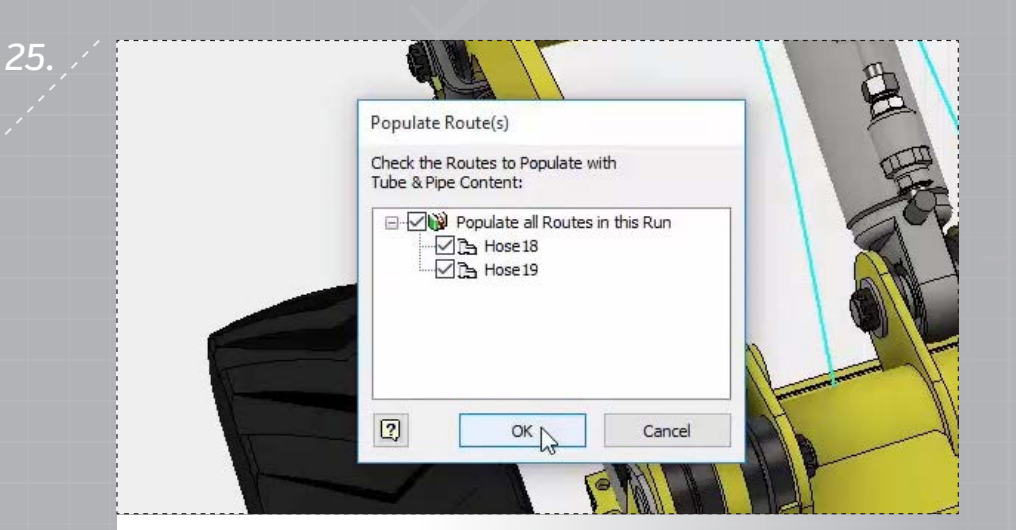

Select 'Populate Route' in the ribbon and note thtat the two new route paths are automatically selected. Click 'OK' to apply the two hoses in the model.

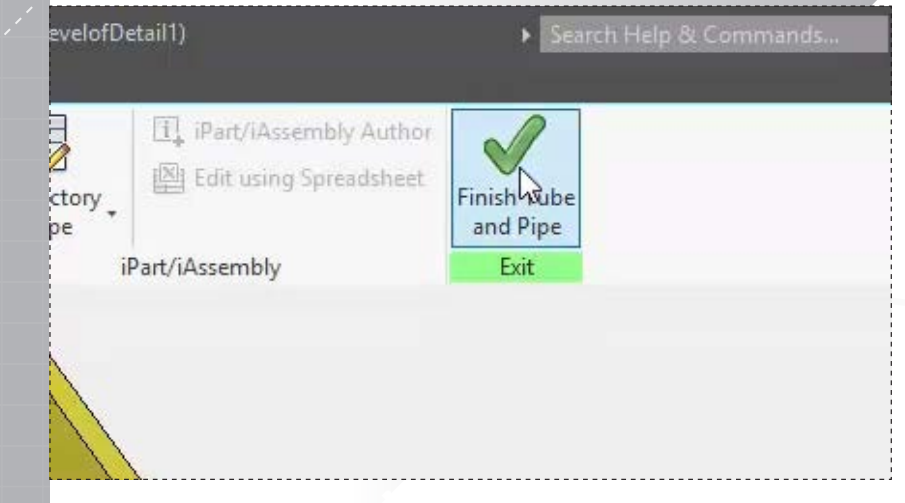

*27.*

Click 'Finish Tube and Pipe' to exit the tube and pipe environment.

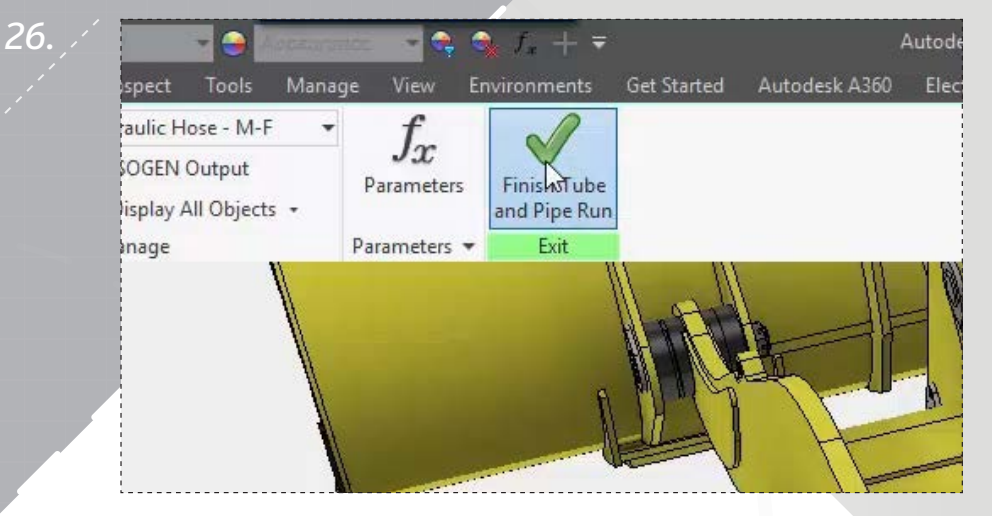

Click 'Finish Tube and Pipe Run' to complete the route run.

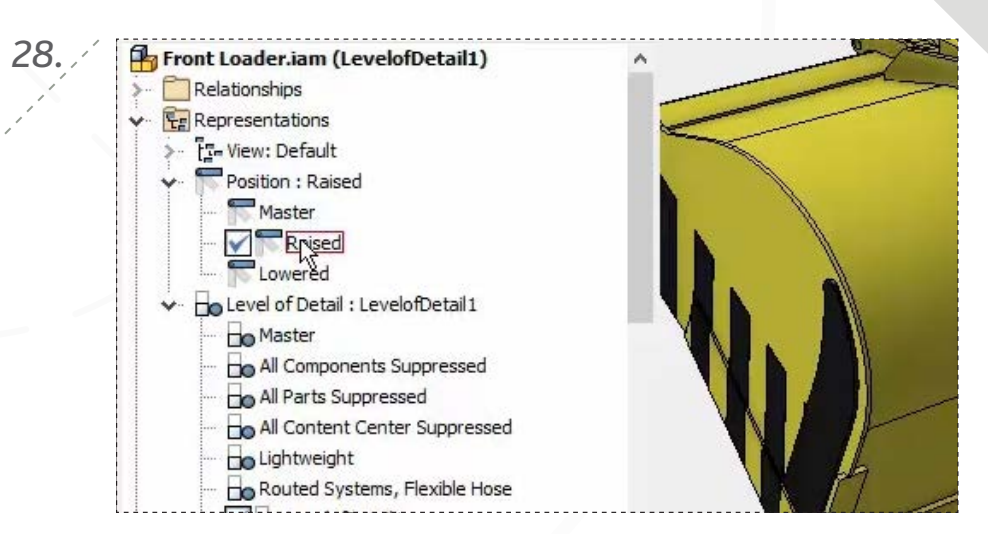

Test route flexibility by double-clicking the 'Raised' and 'Lowered' position references in the browser. The route should update correctly for each postion if done correctly. Save your model to finish.

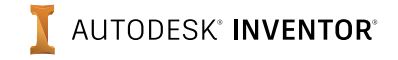

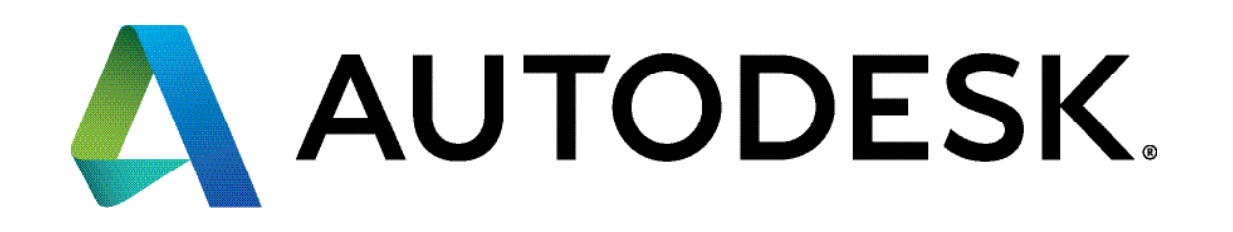

Autodesk, Autodesk Inventor, and the Autodesk logo are registered trademarks or trademarks of Autodesk, Inc., and/or its subsidiaries and/or affiliates in the USA and/or other countries. All other brand names, product names, or trademarks belong to their respective holders. Autodesk reserves the right to alter product offerings and specifications at any time without notice, and is not responsible for typographical or graphical errors that may appear in this document.

© 2017 Autodesk, Inc. All rights reserved.